# **Itawa**

## **Le Système de gestion des terres (SGT) : Guide de l'utilisateur Série du Portail client**

#### Documents requis

Chaque demande peut nécessiter des pièces justificatives qui peuvent être téléversées à partir du Système de gestion des terres (SGT).

Selon le type de votre demande, les documents peuvent être obligatoires ou non. Les documents obligatoires seront cochés dans la colonne « **Requis »**. Des informations supplémentaires sont nécessaires pour spécifier le **« Type de pièces jointes »** et sa **« Description »** dans leur colonne respective.

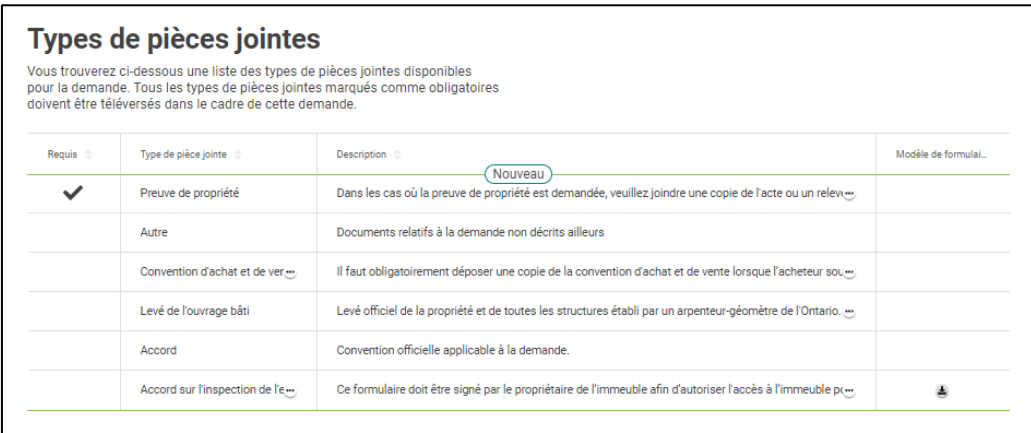

Tous les *documents requis* doivent être ajoutés à la demande lors de l'étape « **Documents »** du processus de demande. Vous pouvez également téléverser toute autre pièce justificative pour vous aider dans votre processus de demande. Tous les documents soumis seront examinés par le personnel.

Si aucun document n'est requis, vous pouvez passer à l'étape suivante.

Des « **Modèles de formulaires »** peuvent être accessibles pour certains types de pièces jointes, à titre informatif ou pour les compléter. Ces modèles de formulaires

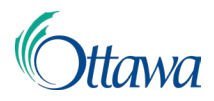

seront indiqués par un lien avec une icône de téléchargement dans la colonne **« Modèle de formulaire »**.

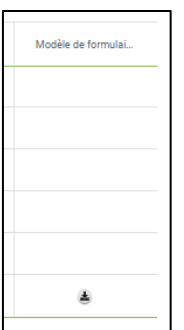

#### Téléverser les documents de demande

Deux options sont possibles pour téléverser des documents :

1. Sélectionnez le bouton **Télécharger le fichier** pour rechercher et téléverser un fichier depuis votre ordinateur.

OU

2. À partir de votre ordinateur, ouvrez un dossier contenant le fichier que vous souhaitez téléverser, sélectionnez le fichier, puis **faites glisser et déposez les fichiers dans la** section Glisser-déposer Fichiers à téléverser.

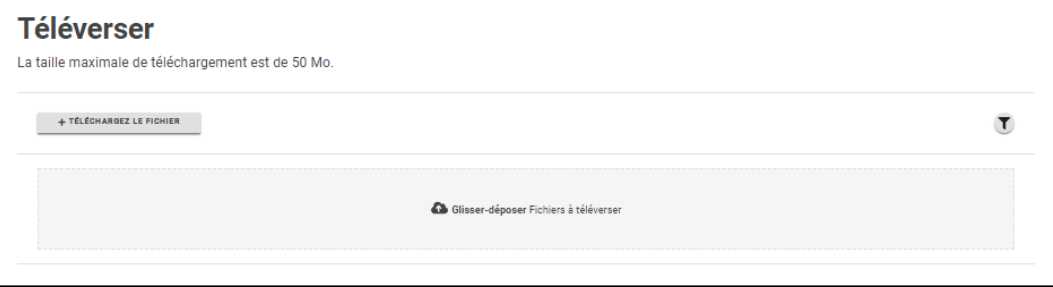

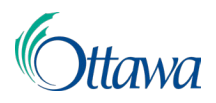

Une fois qu'un document a été téléversé avec succès, il apparaît dans la section **« Téléverser »** dans un tableau. Des informations supplémentaires sont nécessaires pour expliquer le **« Type de document »** qui peut être sélectionné dans la liste déroulante de la colonne **« Type de document »**.

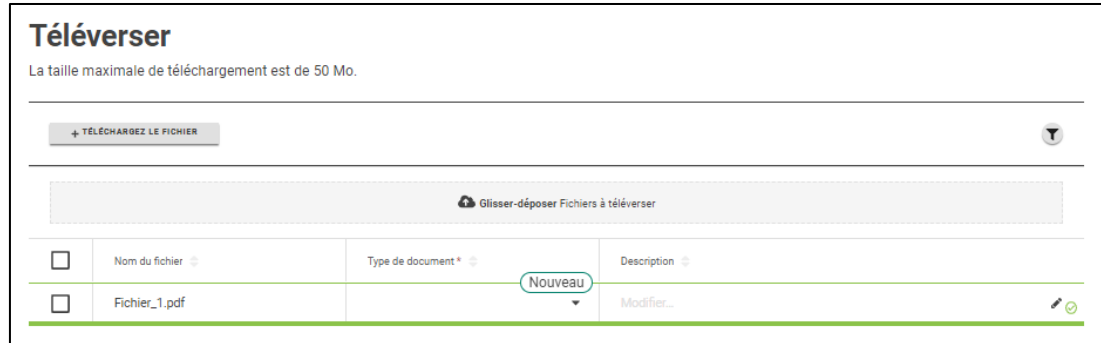

#### Caractéristiques du document

Le **« Type de document »** peut être sélectionné au moyen du menu déroulant. Veuillez noter que le type de document sélectionné doit correspondre au type des pièces jointes requis indiqué dans la liste des pièces jointes.

Dans le champ **« Description »**, veuillez fournir des informations sur le document qui a été téléversé.

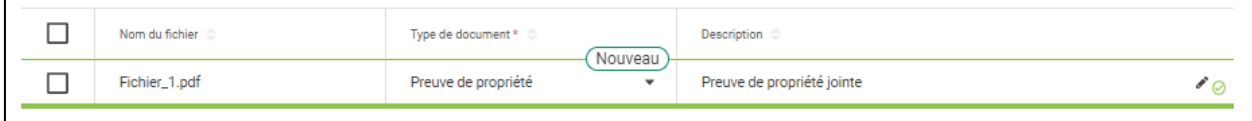

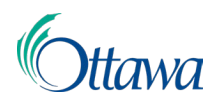

### Suppression de documents

Si un document a été téléversé par erreur, cochez la case précédant la colonne **« Nom du fichier »** (dans la colonne de gauche). Un bouton rouge **« Supprimer »** s'affichera alors en haut du tableau. En sélectionnant ce bouton **Supprimer**, le document téléversé sera supprimé.

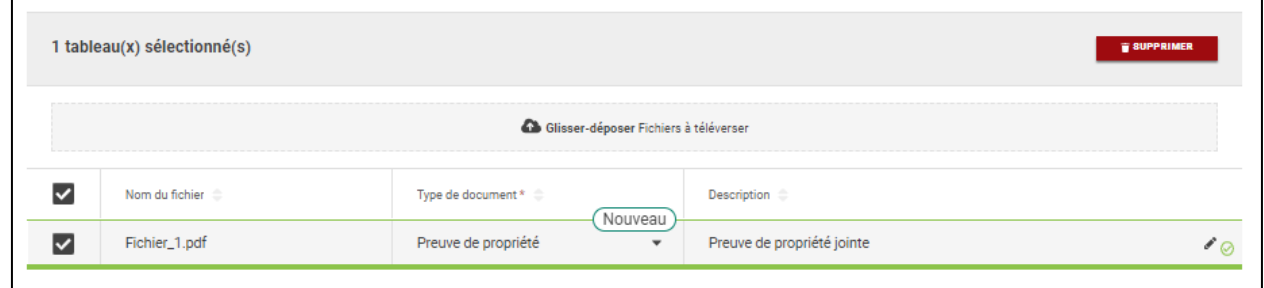